# **Wie erstelle und vergebe ich, Verkaufspreis, Education Points, Empfehlungspunkte, Bonuspunkte für Trainer & Sonderangebote.**

Klicken Sie auf die **Nr.4** in ihrem Kurs Assistenten auf der rechten Seite, um in den Menüpunkt **Konditionen** zu gelangen um den **Verkaufpreis**, **Education Points**, **Empfehlungspunkte**,**Bonuspunkte für Trainer** und **Sonderangebote** festzulegen.

#### **Verkaufspreis.**

**1.**Klicken Sie auf das Feld Verkaufspreis.

**2.** Klicken Sie in das Feld **Preis** und tippen Sie den Nettobetrag ein, wenn Sie einen kostenpflichtigen Kurs erstellen möchten. Wenn Sie diesen Punkt überspringen, steht der Kurs Ihren Trainees, automatisch kostenlos zur Verfügung.

**3.** Klicken Sie auf das grüne Feld **Steuern hinzufügen,** wenn Sie den Kurs, Usern aus unterschiedlichen Länder anbieten und den Steuersatz den dementsprechendem Land zuordnen möchten.

**4**. Klicken Sie auf den Button **Without Tax** oder **Inclusive Tax,** wenn Sie Ihren Kurs nur in Deutschland zum Verkauf anbieten möchten und die MwSt. hinzufügen wollen.

**5.** Klicken Sie auf den Button **Ratenzahlung**, wenn Sie mit Ihren Usern eine Ratenzahlung vereinbaren möchten. Sie können Ihren Usern bis zu drei Ratenzahlungen anbieten. Klicken Sie dafür mehrfach auf den Button und tragen Sie Ihre Raten ein. Beispiel: Ihr Kurs hat einen Verkaufspreis von 100 Euro. So können Sie diese 100 Euro in z.B. 2x 30 Euro und 1x40 Euro aufsplitten.

6. Klicken Sie auf den grünen Button und speichern Sie diesen Vorgang ab.

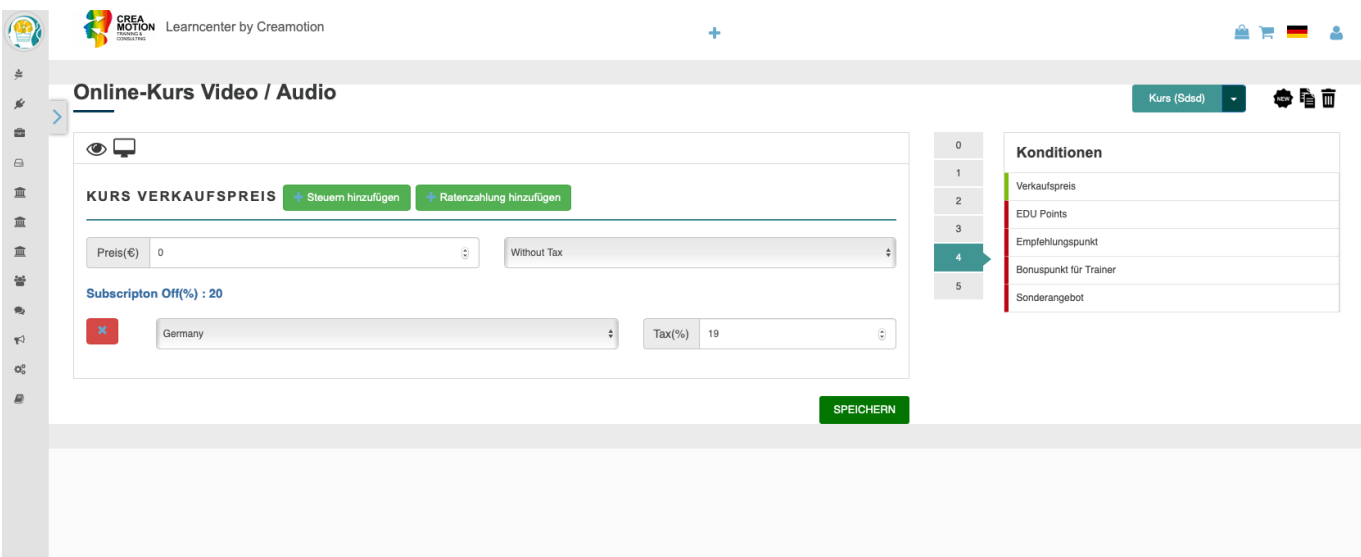

### **Education Points**

Seite 1 / 4

**(c) 2024 admin <office@creaunion.de> | 2024-05-10 05:43**

[URL: https://faq.on-academy.de/index.php?action=artikel&cat=2&id=9&artlang=de](https://faq.on-academy.de/index.php?action=artikel&cat=2&id=9&artlang=de)

**1.** Klicken Sie auf die Nr.4 in ihrem Kurs-Assistenten auf der rechten Seite, um in den Menüpunkt **EDU Points** zu gelangen.

**2.** Klicken Sie in das Feld **EDU Buchungspunkt,** wenn Sie dem User Punkte ab dem Zeitpunkt der Buchung eines Kurses vergeben möchten. Tragen sie dazu eine Zahl in das Feld ein.

**3.** Klicken Sie in das Feld **EDU Kurspunkte,** wenn Sie dem User Punkte ab dem Zeitpunkt der Beendigung eines Kurses vergeben möchten. Tragen Sie dazu eine Zahl in das Feld ein.

**4.** Klicken Sie in das Feld **EDU Zertifikatspunkte,** wenn Sie dem User Punkte nach Erhalt eines Zertifikats vergeben möchten. Tragen sie dazu eine Zahl in das Feld ein.

**5.** Klicken Sie auf den grünen Button **Speichern**, um den Vorgang abzusichern.

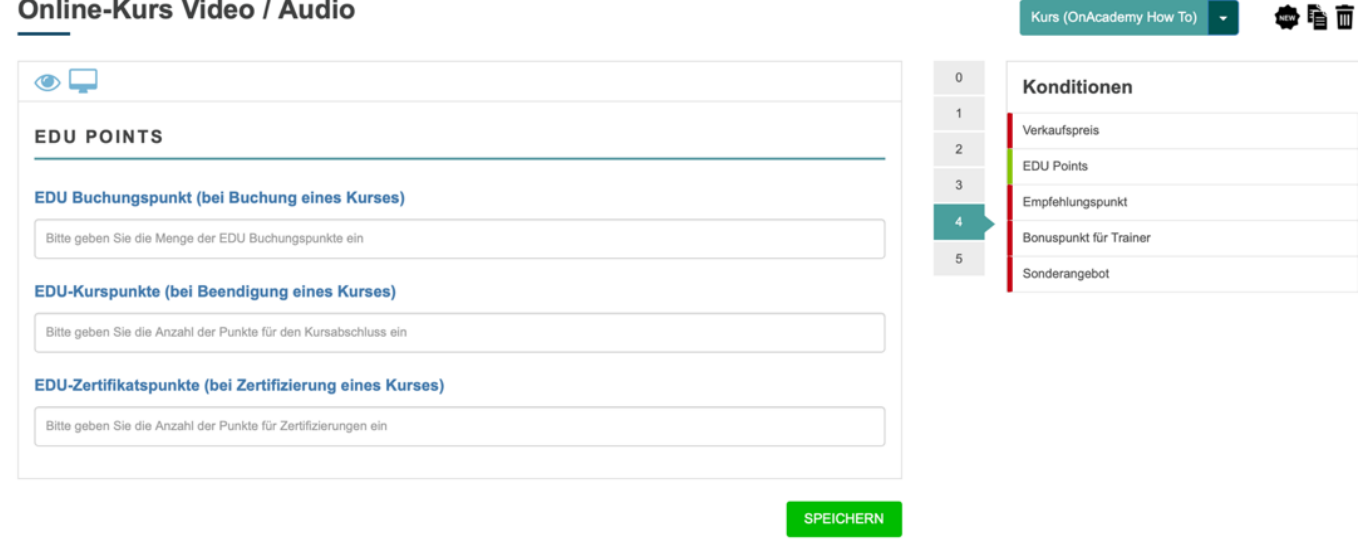

### **Empfehlungspunkte.**

**1.** Klicken Sie auf die Nr.4 in ihrem Kurs-Assistenten auf der rechten Seite, um in den Menüpunkt **Empfehlungspunkt** zu gelangen. In diesem Menüpunkt haben Sie die Möglichkeit Empfehlungspunkte für Ihren Kurs zu vergeben. Sie können hier entscheiden, wie viele Punkte Ihre Trainees erhalten, wenn Sie diesen Kurs weiterempfehlen.

**2.** Klicken Sie auf den Button **Rekommandation Setting. (**Empfehlungseinstellung**)**

**3.** Wählen Sie aus, wie der Trainee den Punkt für die Weiterempfehlung erhält. Wenn Sie den Button **Click** betätigen erhält der Trainee Punkte gutgeschrieben, sobald ein dritter auf den Empfehlungslink klickt. Wenn Sie auf den Button **Aktion** klicken, erhält der Trainee Punkte, sobald ein dritter durch den Empfehlungslink ein Produkt erwirbt. Klicken Sie auf den Button **Both,** erhält der Trainee durch beide Optionen Empfehlungspunkte.

> Seite 2 / 4 **(c) 2024 admin <office@creaunion.de> | 2024-05-10 05:43** [URL: https://faq.on-academy.de/index.php?action=artikel&cat=2&id=9&artlang=de](https://faq.on-academy.de/index.php?action=artikel&cat=2&id=9&artlang=de)

**4.** Klicken Sie in das Feld **Empfehlungspunkte** und legen Sie die Punktzahl fest, die der Trainee erhält.

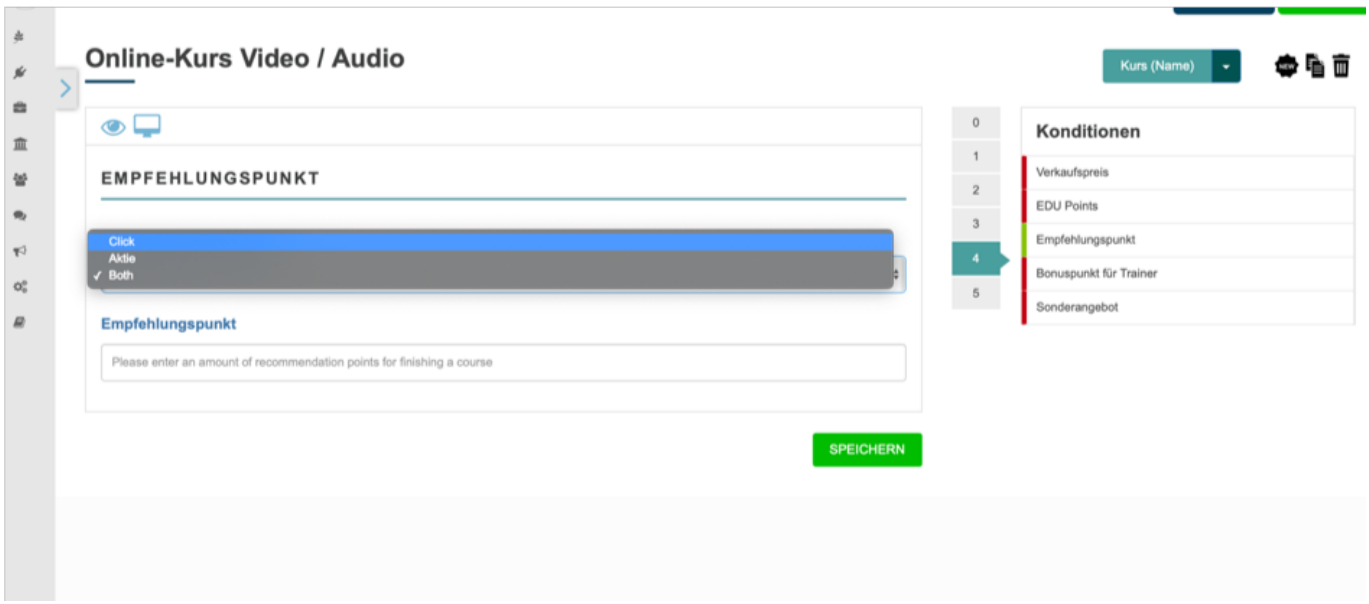

#### **Bonuspunkte für Trainer.**

**1.** Klicken Sie auf die Nr.4 in ihrem Kurs-Assistenten auf der rechten Seite, um in den Menüpunkt **Bonuspunkte für Trainer** zu gelangen.

**2.** Klicken Sie in das Feld **Bitte geben Sie den Trainer-Bonuspunkt ein.**

**3.** Tragen Sie die Punktzahl ein, die ein Trainer sammeln kann, wenn er diesem Kurs zugewiesen ist und den Kurslink verteilt. Sobald ein neuer Trainee diesen Kurs bucht, erhält der Trainer die Punkte dafür.

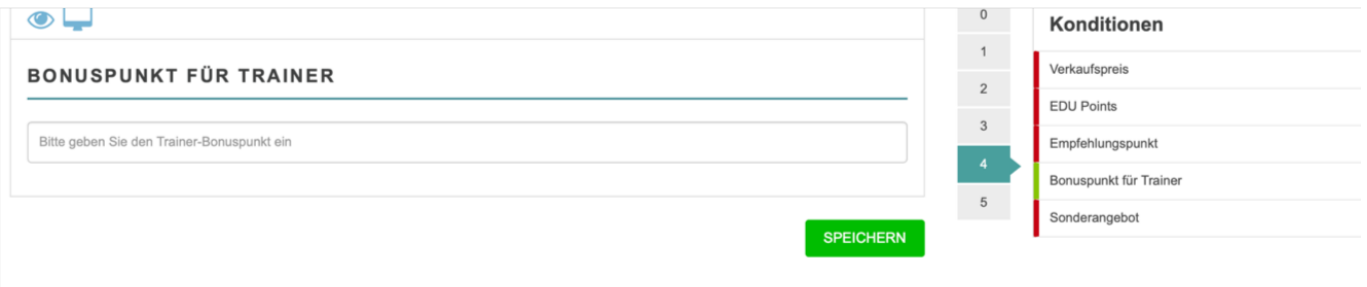

### **Sonderangebot.**

**1.** Klicken Sie auf die Nr.4 in ihrem Kurs-Assistenten auf der rechten Seite, um in den Menüpunkt **Sonderangebot** zu gelangen. Wenn Sie kein Sonderangebot anbieten möchten, können Sie diesen Punkt überspringen.

**2.** Klicken Sie in das Feld **Anfangsdatum** und wählen Sie Datum und Uhrzeit aus, ab wann Ihr Sonderangebot starten soll.

**3.** Klicken Sie in das Feld **Enddatum** und wählen Sie Datum und Uhrzeit aus, bis **S.** Nickert Sie III 222<br>wann das Sonderangebot gelten soll.<br>Seite 3/4

**4**. Klicken Sie in das Feld **Rabattart** und wählen Sie aus ob Sie einen Rabatt zu einem **Prozentwert** oder zu einer **fixen** Summe anbieten möchten.

**5**. Klicken Sie in das Feld **Betrag** und tragen Sie die Summe Ihres Rabattes ein.

**6.** Klicken Sie auf den grünen Button **Speichern**, um den Vorgang abzusichern.

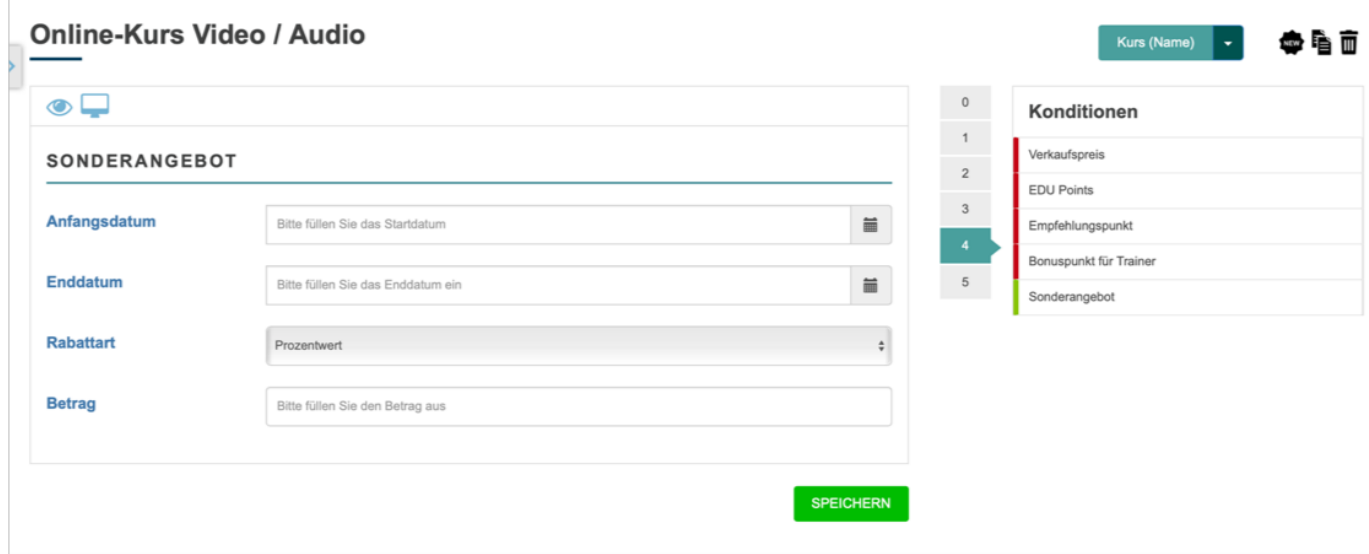

Folgen Sie dem Link zu unseren onAcademy How To Videos: <https://on-academy.de/web/creamotion>

Eindeutige ID: #1008 Verfasser: admin Letzte Änderung: 2019-09-09 09:09